# Change your password

Follow this procedure to change your account password

 $\bigcirc$  Difficulty Very easy  $\bigcup$   $\bigcirc$  Duration 1 minute(s)

## **Contents**

Step 1 - Select [preferences](#page-0-0) Step 2 - Edit your [password](#page-0-1) Step 3 - New [password](#page-0-2) **Comments** 

#### <span id="page-0-0"></span>Step 1 - Select preferences

Click on the avatar icon and select Preferences.

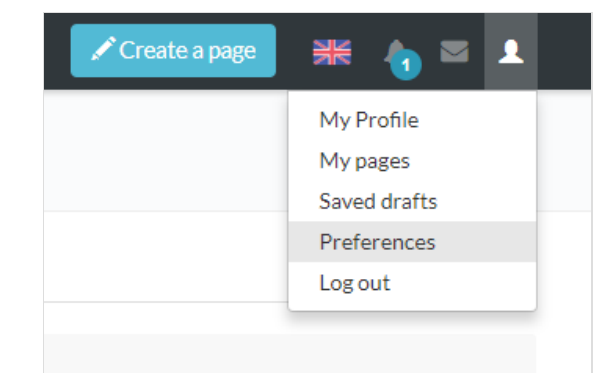

## <span id="page-0-1"></span>Step 2 - Edit your password

Click on Edit password.

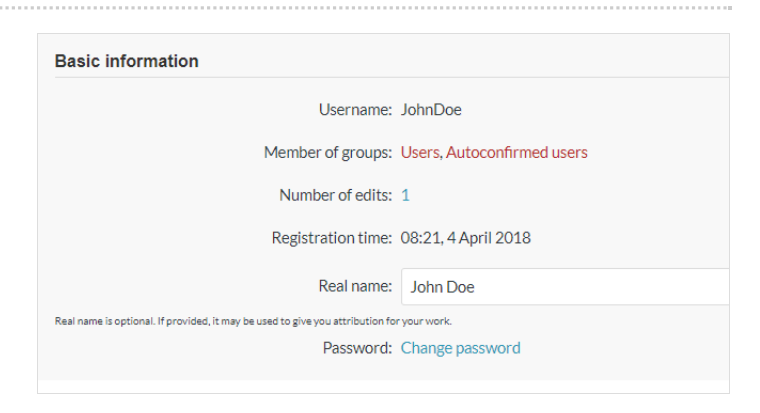

#### <span id="page-0-2"></span>Step 3 - New password

Insert the new password, the same way in both blanks. Click on Edit identification information in order to save.

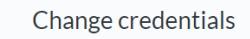

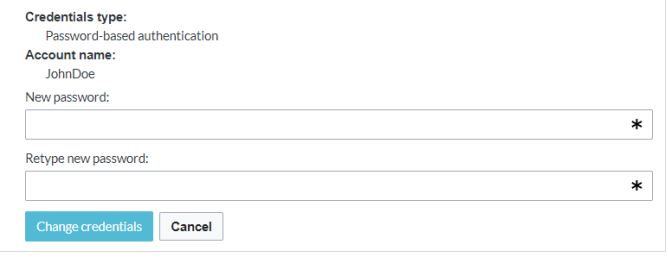